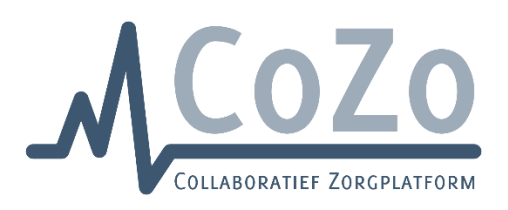

# Handleiding nieuwe CoZo user interface voor patiënten

# Inhoud

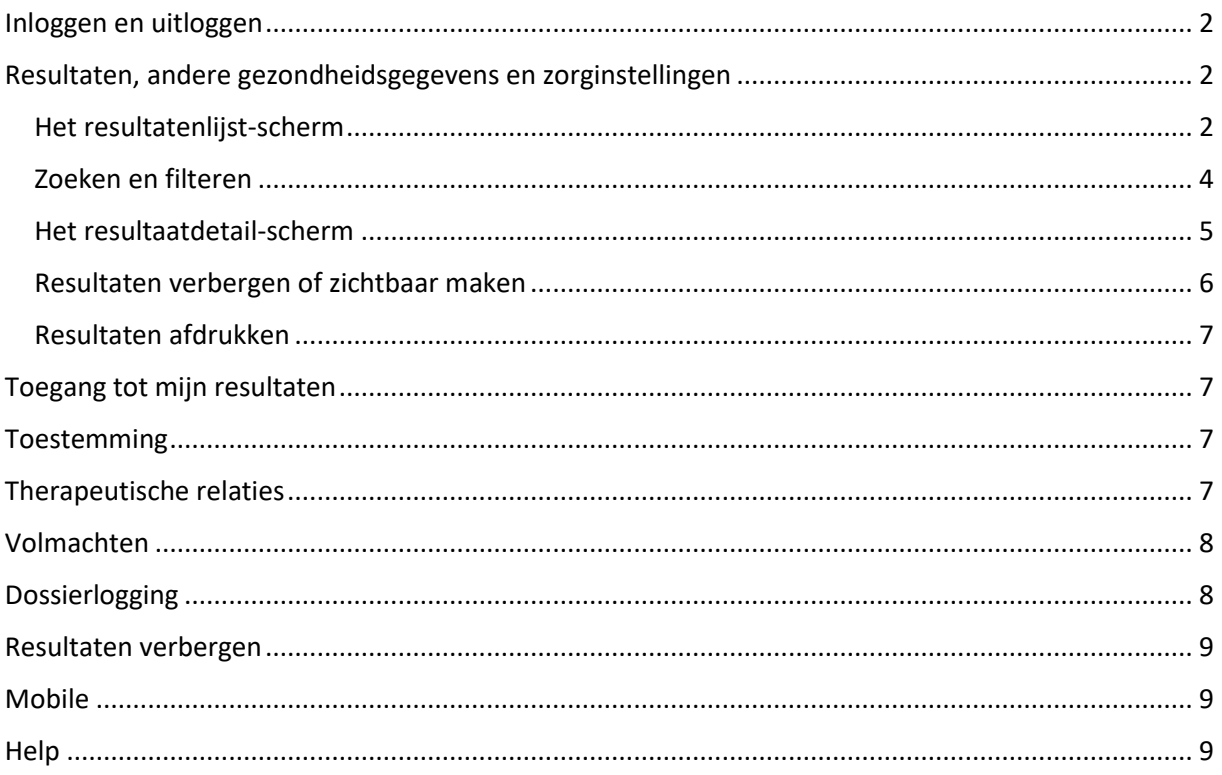

# <span id="page-1-0"></span>Inloggen en uitloggen

U kan inloggen op CoZo via de knop 'Inloggen' rechtsboven op [www.cozo.be,](http://www.cozo.be/) met uw Belgische eID en pincode, itsme of een digitale sleutel. Vervolgens kiest u het profiel 'Burger':

# Aanmelden voor CoZo Portaal

Kies uw profiel:

Ik wil me aanmelden als:

Vervolgens krijgt u uw resultatenlijst te zien.

U kan bij het inloggen ook het profiel van een minderjarig kind selecteren of een persoon voor wie u gezondheidsgegevens-mandaathouder bent. Als er op CoZo een overeenstemmende volmacht werd geregistreerd, dan zal u kunnen doorgaan naar het medische dossier van dit kind of deze persoon. Meer informatie over volmachten kunt u hier terugvinden[: https://www.cozo.be/cozovolmachten.](https://www.cozo.be/cozovolmachten)

U kan uitloggen via het slotje onderaan in het menu.

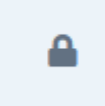

# <span id="page-1-1"></span>Resultaten, andere gezondheidsgegevens en zorginstellingen

### <span id="page-1-2"></span>Het resultatenlijst-scherm

Uw resultaten worden opgesplitst in 3 rubrieken, nl.

- Resultaten: hier vindt u de met u gedeelde medische resultaten terug die beschikbaar worden gesteld door de bij CoZo aangesloten instellingen [\(Instellingen op CoZo -](https://www.cozo.be/instellingen) CoZo) waar u patiënt bent. U vindt hier eveneens de medische resultaten terug die door de andere hubs [\(eHealth -](https://www.cozo.be/ehealth) CoZo) met u worden gedeeld.
- Andere gezondheidsgegevens: hier vindt u o.a. de links naar MijnGezondheid en de medische gegevens beschikbaar in Vitalink (vaccinaties, sumehr, medicatie, ...). Meer informatie: [eHealth -](https://www.cozo.be/ehealth) CoZo.
- Zorginstellingen: hier kunnen zorginstellingen waar u als patiënt gekend bent functionaliteiten met u delen bv. de link naar een ziekenhuis- of afsprakenportaal.

U kan van rubriek wisselen via de 3 knoppen rechts op grote schermen of onderaan op kleine schermen.

#### Grote schermen:

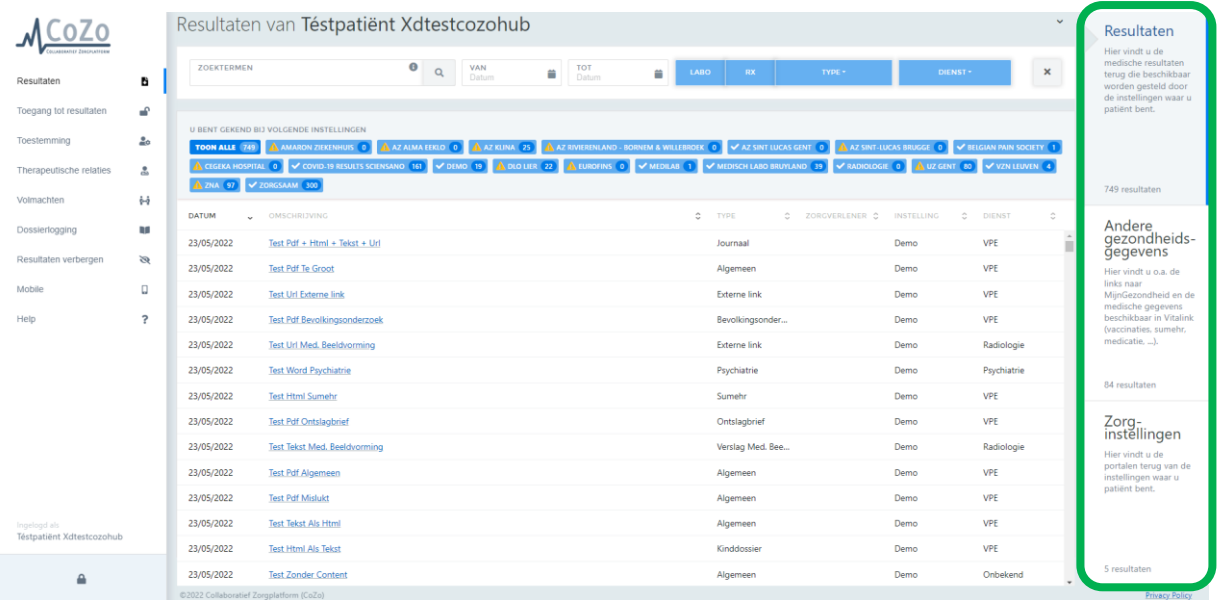

#### Kleine schermen:

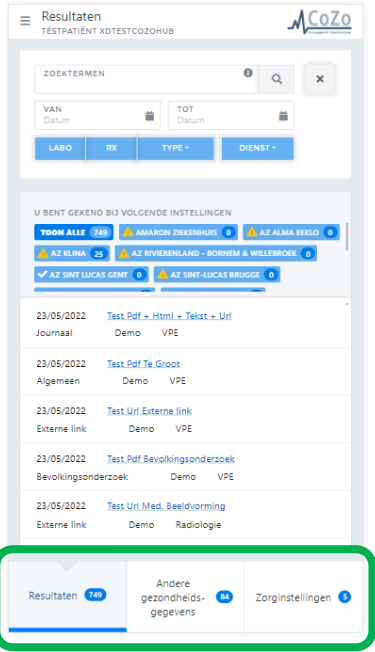

Afhankelijk van de rubriek die u selecteerde, kunt u bovenaan gebruikmaken van het zoektermenveld en eventueel filteren op type resultaat (labo, rx, …) en producerende dienst. Klik op het info-icoon

(<sup>63</sup>) in het zoektermenveld voor beschikbare opties. Door het aanklikken van de blauwe instellinglabels kunt u bijkomend filteren op een instelling waar voor u resultaten beschikbaar zijn. Indien er een vinkje staat bij de naam van een instelling, dan is de opvraging succesvol. Een uitroepingsteken bij de naam van een instelling wijst op een technische fout bij het opvragen van de beschikbare resultaten bij deze instelling op dat moment. Mogelijks is er een tijdelijk probleem. Indien het probleem zich blijft voordoen, doet u best een melding bij de instelling of CoZo. Het getal geeft aan hoeveel resultaten beschikbaar worden gesteld door deze instelling.

Legende kolomtitels:

- Datum: productiedatum resultaat
- Omschrijving: onderwerp resultaat
- Type: resultaatstype (bv. algemeen resultaat, ontslagbrief, laboresultaat)
- Zorgverlener: auteur van het resultaat of de aanvragende zorgverlener
- Instelling: producerende bron vanwaar het resultaat afkomstig is
- Dienst: producerende dienst vanwaar het resultaat afkomstig is

Klik op de regel in de lijst om het resultaat en details van het resultaat te openen.

### <span id="page-3-0"></span>Zoeken en filteren

Maak gebruik van het **zoektermenveld** om snel en eenvoudig te zoeken in de beschikbare medische gegevens. Tik bv. "derma" in als zoekterm om de resultaten van de dienst "Dermatologie" uit de lijst te filteren. U kan zoeken op datum, jaartal, type document, zorgverlener, dienst, referentie etc. Gebruik datumformaat DD/MM/JJJJ (bv. 01/01/2022) of MM/JJJJ (bv. 01/2022). Meerdere zoektermen worden gescheiden door een spatie. Bij meerdere zoektermen worden de zoekresultaten weergegeven waarbij alle termen voorkomen.

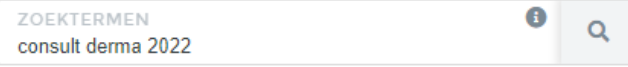

Opgelet: de zoekfunctie doorzoekt de inhoud van de documenten niet, in functie van persoonlijke medische gegevens (conform de GDPR-regelgeving) en omdat een document pas wordt opgehaald na specifieke actie van de gebruiker.

Maak gebruik van de **periodefilter** om snel de resultaten van een bepaalde periode uit de lijst te filteren. U kan de datum selecteren door op de blauw gemarkeerde dag te klikken in het kalenderoverzicht. U kan ook de datum intikken, waardoor de dag in het kalenderoverzicht verspringt. Vervolgens klikt u ook op de blauw gemarkeerde dag om de ingevoerde datum te bevestigen.

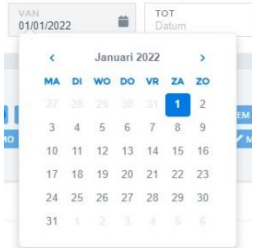

Maak gebruik van de **typefilter** om snel de resultaten van een bepaald type (bv. laboresultaat, ontslagbrief, consultatieverslag, …) uit de lijst te filteren. U kan snel filteren op laboresultaten en medische beeldvorming (beeld en verslag) via de voorziene knoppen 'LABO' en 'RX'. Klik op de knop 'TYPE' om een selectie te maken uit de andere beschikbare types. Bij selectie van een type verschijnt een filtericoon gevolgd door de geselecteerde waarde.

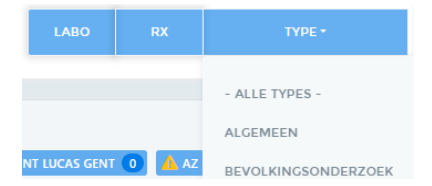

Maak gebruik van de **dienstfilter** om snel de resultaten van een bepaalde standaarddienst (bv. Dermatologie, Cardiologie, …) uit de lijst te filteren. Bij selectie van een dienst verschijnt een filtericoon gevolgd door de geselecteerde waarde.

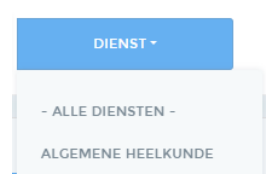

Maak gebruik van de **instellingfilter** door op de naam van een instelling te klikken in het overzicht om snel de resultaten van deze instelling te zien.

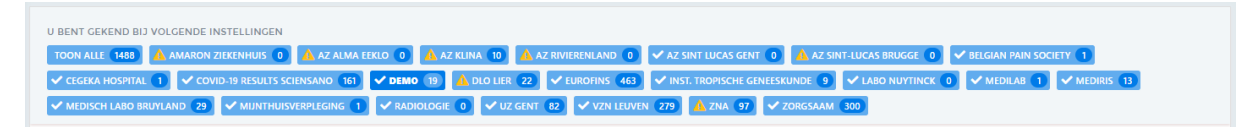

Klik op het kruisje ('X') om snel alle filters te **wissen**.

#### Hieronder vindt u enkele voorbeelden terug.

Gebruik het zoektermenveld en de instellingfilter:

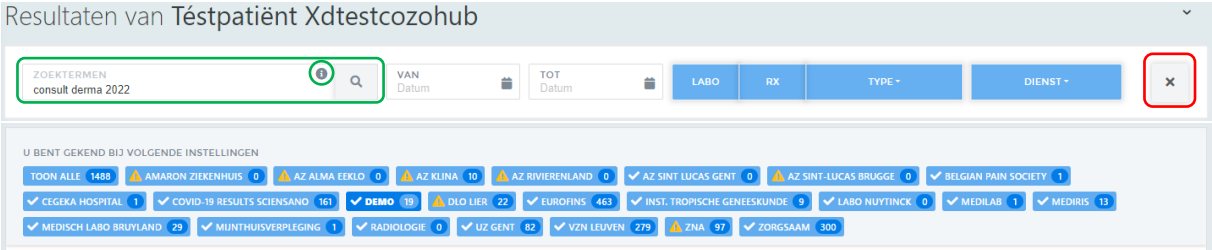

#### Gebruik de periode-, type- en dienstfilter:

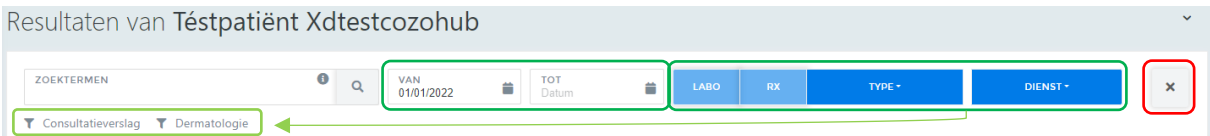

#### Combineer het zoektermenveld en de filters:

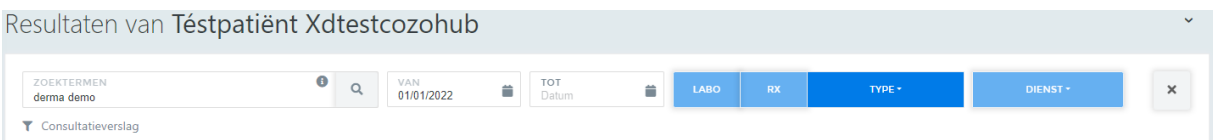

#### <span id="page-4-0"></span>Het resultaatdetail-scherm

Klik op de regel in de lijst om het resultaat en details van het resultaat te openen.

Wanneer een resultaat geopend is, dan kunt u links op grote schermen en bovenaan op kleine schermen navigeren tussen andere beschikbare resultaten. Indien u in de resultatenlijst heeft gezocht en/of gefilterd op bepaalde termen, dan zijn deze filters ook in deze lijst actief. U vindt een

overzicht van de filters terug bovenaan onder de knop waarmee u terugkeert naar de lijst. U kan de filters aanpassen door terug te keren naar de lijst.

Rechts op grote schermen of via de 'Details'-knop onderaan rechts op kleine schermen vindt u de details van het resultaat terug.

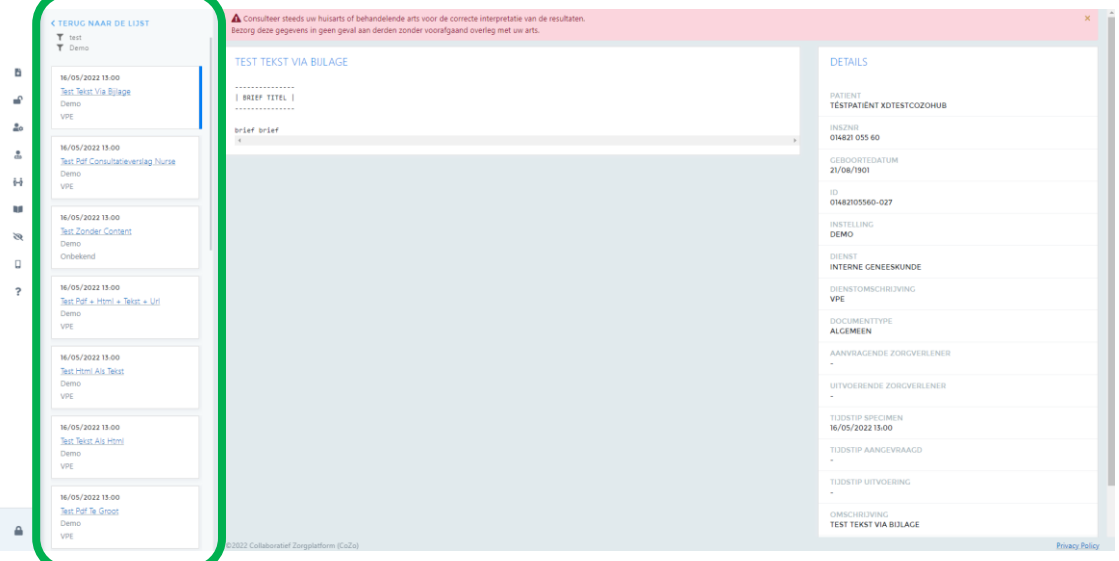

#### Grote schermen:

#### Kleine schermen:

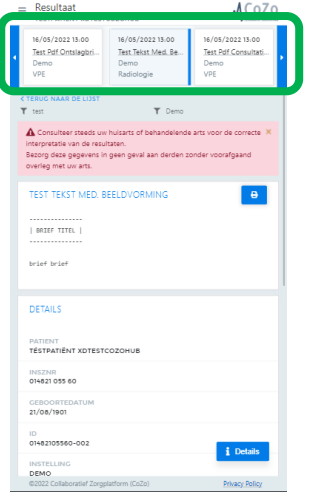

#### <span id="page-5-0"></span>Resultaten verbergen of zichtbaar maken

Als uw zorgverlener een resultaat op CoZo kan zien dat (nog) niet zichtbaar is voor u, dan kan uw zorgverlener in CoZo nagaan waarom het resultaat (nog) niet zichtbaar is voor u. Indien het resultaat niet automatisch met u wordt gedeeld en indien de instelling dit toelaat, kan de zorgverlener het resultaat in bepaalde gevallen voor u zichtbaar maken (mogelijks is nog een wachttijd actief vooraleer u het te zien krijgt). Uw arts kan u ook toegang geven tot een bepaald resultaattype (zie scherm 'Toegang tot mijn resultaten'). Daarnaast kan een zorgverlener ook een resultaat voor u

verbergen, indien u dit wenst. Een zorgverlener kan ook een resultaat verbergen voor andere zorgverleners, indien u dit wenst. In dit geval zal u bovenaan het resultaat een melding te zien krijgen. Enkel de zorgverlener die het resultaat verborg, kan het zien en eventueel terug zichtbaar maken voor andere zorgverleners. Andere zorgverleners krijgen een generieke melding in de resultatenlijst te zien die aangeeft dat er geblokkeerde resultaten zijn.

### <span id="page-6-0"></span>Resultaten afdrukken

Bovenaan het scherm vindt u de afdrukopties terug. Voor resultaten in pdf-formaat, wordt de afdrukfunctionaliteit van de Adobe Reader plug-in gebruikt. Als u een niet-pdf-resultaat wenst af te

drukken, gebruikt u de actieknop **. B .** Vervolgens wordt een nieuwe pagina gegenereerd die u kan afdrukken via de browser-printfunctie.

# <span id="page-6-1"></span>Toegang tot mijn resultaten

Bovenaan krijgt u een overzicht van de resultaattypes die standaard zichtbaar zijn voor u. Uw behandelende arts kan deze lijst beheren in CoZo.

Onderaan krijgt u een overzicht van de oorzaken waarom een bepaald resultaat mogelijks (nog) niet zichtbaar is voor u in CoZo.

# <span id="page-6-2"></span>Toestemming

Hier kunt u:

- Uw e-mailadres beheren Vink de toestemming ('CoZo mag dit e-mailadres gebruiken in het kader van de functionaliteiten binnen het CoZo-platform. CoZo zal dit niet gebruiken voor reclame of nieuwsberichten.') aan indien u meldingen wil ontvangen over het gebruik van de CoZo-app op uw mobiel(e) toestel(len).
- De registratiestatus van uw informed consent zien en beheren (registreren/intrekken), de registratiehistoriek raadplegen en algemene informatie over het informed consent terugvinden
- De privacy policy van CoZo raadplegen

# <span id="page-6-3"></span>Therapeutische relaties

Hier kunt u de actieve therapeutische relaties met uw zorgverleners beheren. U kan bestaande behandelrelaties beëindigen of nieuwe toevoegen. Het woord 'Info' in de kolom 'Beëindigen' betekent dat dit een nationale therapeutische relatie betreft. Deze kan u beheren via het federaal gezondheidsportaa[l https://www.mijngezondheid.belgie.be.](https://www.mijngezondheid.belgie.be/)

Via de knop 'Nieuw' kan u een arts opzoeken en selecteren via de naam of het RIZIV-nummer. U kan een arts ook opzoeken via de webapplicatie van het RIZIV

[\(https://www.inami.fgov.be/webprd/appl/psilverpages/nl\)](https://www.inami.fgov.be/webprd/appl/psilverpages/nl), waar u meer zoekcriteria kan gebruiken om de juiste arts terug te vinden. Eens u de arts selecteert, krijgt u een scherm met de naam van de

arts, uw naam en eventueel de optie om de therapeutische relatie te delen binnen de groepspraktijk indien uw arts samenwerkt met andere zorgverleners.

Momenteel is het enkel mogelijk om een therapeutische relatie op CoZo te registreren met een arts die reeds gekend is op CoZo. Vindt u uw zorgverlener niet terug? Dan is dit mogelijk geen arts of is de arts nog geen CoZo-gebruiker. Van zodra de arts eenmaal heeft ingelogd op het CoZo-portaal (via [www.cozo.be\)](http://www.cozo.be/), zal u deze kunnen terugvinden.

### <span id="page-7-0"></span>Volmachten

Bovenaan krijgt u een overzicht van de personen van wie u een CoZo-volmacht kreeg. Door een persoon te selecteren, opent u zijn/haar CoZo-dossier. De toegangsrechten van een CoZovolmachthouder blijven beperkt tot die van niveau 'vertrouwenspersoon'. Concreet betekent dit dat u als volmachthouder het informed consent van de patiënt kan registreren, maar niet intrekken. Enkel ouders kunnen voor hun minderjarige kinderen ook het informed consent intrekken. Als u CoZo gebruikt via een volmacht, dan kunt u namens deze patiënt geen andere volmachten toekennen. Verder zal u alle handelingen kunnen uitvoeren namens de patiënt. U kan een volmacht stopzetten via het kruisje rechts. U kan via dit scherm geen CoZo-volmacht van iemand krijgen [\(Hoe kan ik het](https://www.cozo.be/cozovolmachten)  [medisch dossier opvolgen van mijn kinderen of van een persoon die ik wettelijk vertegenwoordig? -](https://www.cozo.be/cozovolmachten) [CoZo\)](https://www.cozo.be/cozovolmachten).

Acties van CoZo-volmachthouders worden eveneens gelogd.

Onderaan krijgt u een overzicht van de personen aan wie u een CoZo-volmacht heeft gegeven. U kan een volmacht stopzetten via het kruisje rechts. Via de knop 'Nieuw' kunt u de eID inlezen van een persoon aan wie u toegang wil geven tot uw CoZo-dossier. U steekt daarvoor de eID van deze persoon in uw kaartlezer en klikt op 'Nieuw'. U krijgt ter controle de persoonlijke gegevens te zien van de eID-eigenaar. U geeft vervolgens aan of deze persoon uw ouder of mandaathouder is en klikt op 'Ja'. Hebt u de verkeerde eID ingelezen? Klik dan op 'Nee', steek de correcte eID in uw kaartlezer en klik opnieuw op 'Nieuw'.

Het uitlezen van de eID gebeurt door eID software van een externe partij. Daartoe is het noodzakelijk dat beide componenten (eID middleware en extension) worden geïnstalleerd. Indien u hierbij problemen ondervindt, dan zijn deze mogelijks browser-specifiek. Op deze pagina vindt u de nodige ondersteuning terug specifiek voor uw browser: [https://www.e-contract.be/support.](https://www.e-contract.be/support)

Als u een CoZo-volmacht gebruikt, dan kunt u terugkeren naar uw eigen CoZo-dossier via de knop 'Terug naar mijn CoZo' (boven de uitlogknop) en via het Volmachten-scherm zelf.

## <span id="page-7-1"></span>Dossierlogging

Elke toegang wordt gelogd – conform de regelgeving. U en alle artsen die u op dat moment behandelen, kunnen nagaan wie gegevens heeft opgevraagd. U krijgt daarvan een overzicht door te klikken op 'Dossierlogging' in het menu. Dit betreft enkel de acties die door zorgverleners verricht werden op het CoZo-platform. Wie uw elektronisch patiëntendossier inkeek in de instellingen zelf, kan CoZo niet nagaan. Dit zijn acties die niet via CoZo verlopen. Desgewenst kan u deze logging opvragen bij de instelling zelf.

U kunt bovenaan gebruikmaken van het zoektermenveld. Klik op het info-icoon ( $\blacksquare$ ) in het zoektermenveld voor beschikbare opties. U kan ook filteren op zorgverlener, functie en/of datum. U kan op zorgverlener of functie zoeken door een regel te selecteren uit de lijst of zelf tekst in te tikken. Door op de lege regel te klikken, maakt u deze specifieke filter leeg. U kan de datum intikken of selecteren via de kalender.

## <span id="page-8-0"></span>Resultaten verbergen

Via deze functie kan u ervoor kiezen om uw gedeelde medische gegevens op CoZo voor minimaal 7 dagen te verbergen voor uzelf. Dit betreft alle resultaten die beschikbaar zijn via rubrieken *Resultaten*, *Andere gezondheidsgegevens* en *Zorginstellingen*.

Indien u deze functie activeert en vervolgens terug deactiveert, dan verschijnt een melding die aangeeft wanneer de resultaten terug voor u zichtbaar worden.

Uw gedeelde medische resultaten blijven wel beschikbaar voor uw zorgverleners indien u uw informed consent heeft geregistreerd. Indien u uw gedeelde medische resultaten ook wenst te verbergen voor uw zorgverleners, dan dient u uw informed consent in te trekken (zie 'Toestemming'). Het intrekken of beëindigen van uw informed consent heeft als gevolg dat uw zorgverleners geen medische gegevens en informatie meer over u kunnen raadplegen via CoZo en eGezondheid (andere Belgische hubs). U dient zich ervan bewust te zijn dat dit tot gevolg kan hebben dat bv. bepaalde onderzoeken opnieuw dienen te gebeuren omdat uw arts geen zicht heeft op uw medische historiek, vorige verslagen, laboresultaten e.d.

## <span id="page-8-1"></span>Mobile

Hier kunt u de mobiele toestellen beheren waarop u de CoZo-app heeft geïnstalleerd. U kan hier de omschrijving van een toestel aanpassen, een toestel blokkeren en/of verwijderen.

Per toestel kunt u aangeven of u een mail wenst te ontvangen wanneer op dit toestel aangemeld wordt en/of een aanmeldpoging mislukt. Hiervoor dient u in het 'Toestemming'-scherm uw emailadres in te geven en de toestemming (voor het gebruik ervan door CoZo) aan te vinken.

Via de knop 'Toestel registreren' kan u een QR-code genereren om een nieuw toestel te koppelen aan uw CoZo-profiel. Lees en volg hierbij de beschreven stappen.

### <span id="page-8-2"></span>Help

De meest voorkomende vragen van patiënten werden voor u gebundeld op de pagina 'Patiënt' op [www.cozo.be.](http://www.cozo.be/) Vindt u daar het antwoord niet terug op uw vraag? Neem dan contact op via het contactformulier.

\*\*\*